# Migration DAP et HostScan d'ASA vers FDM via l'API REST Ī

# **Contenu**

**Introduction** Conditions préalables Conditions requises Components Used Informations générales **Licence** Limitations des fonctionnalités **Configuration Vérification** Vérification du déploiement à partir de l'interface utilisateur FTD Vérification du déploiement à partir de la CLI FTD Dépannage

# **Introduction**

Ce document décrit la migration de la configuration DAP (Dynamic Access Policies) et HostScan des appliances de sécurité adaptatives Cisco (ASA) vers Cisco Firepower Threat Defense (FTD) gérée localement par Firepower Device Manager (FDM).

# Conditions préalables

# Conditions requises

Cisco vous recommande de prendre connaissance des rubriques suivantes :

- Connaissance de base de la configuration VPN RA sur FDM.
- Fonctionnement de DAP et de Hostscan sur ASA.
- Connaissance de base de l'API REST et de l'Explorateur d'API FDM Rest.

# Components Used

Les informations contenues dans ce document sont basées sur les versions de matériel et de logiciel suivantes :

- Cisco FTD version 6.7.0
- Client Cisco AnyConnect Secure Mobility version 4.9.00086
- Postman ou tout autre outil de développement d'API

Remarque : les informations de ce document ont été créées à partir de périphériques dans un environnement de travaux pratiques spécifique. All of the devices used in this document started with a cleared (default) configuration. Si votre réseau est actif, assurez-vous de bien comprendre l'impact potentiel de toute modification de configuration.

# Informations générales

Même si FTD prend en charge la configuration RAVPN (Remote Access VPN), il ne prend pas en charge le DAP. Depuis la version 6.7.0, la prise en charge de l'API est ajoutée pour DAP sur le FTD. Il est destiné à prendre en charge le cas d'utilisation très basique de la migration d'ASA vers FTD. Les utilisateurs qui ont un DAP configuré sur leur ASA et qui sont en train de migrer vers les FTD ont maintenant un chemin pour migrer leur configuration DAP avec leur configuration VPN d'accès distant.

Afin de réussir la migration de la configuration DAP d'ASA vers FTD, assurez-vous que les conditions suivantes sont réunies :

- ASA avec DAP/Hostscan configuré.
- Accès au serveur TFTP/FTP depuis l'accès ASA ou ASDM à l'ASA.
- Cisco FTD version 6.7.0 et ultérieure gérée par Firepower Device Manager (FDM).
- VPN RA configuré et fonctionnant sur FTD.

### **Licence**

- FTD enregistré sur le portail de licences Smart avec Export Controlled Features activé (afin d'autoriser l'activation de l'onglet de configuration VPN RA).
- Toutes les licences AnyConnect activées (APEX, Plus ou VPN uniquement).

Afin de vérifier la licence : Accédez à Périphériques > Licences Smart

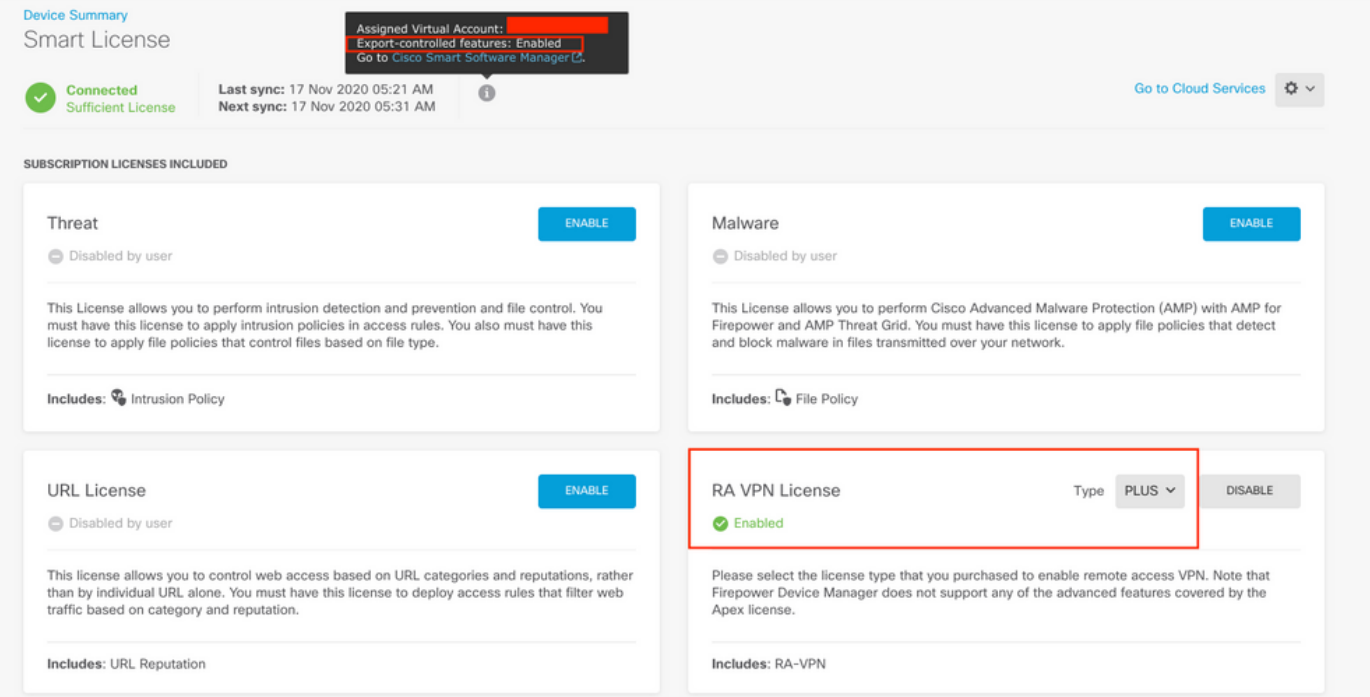

## Limitations des fonctionnalités

- Ces fonctionnalités sont uniquement prises en charge via l'interface API REST FDM/FTD.
- Le nom DAP ne peut pas contenir de caractères d'espace avec l'API REST.

# **Configuration**

Étape 1. Copiez dap.xml d'ASA vers votre ordinateur local / serveur TFTP. Il existe deux façons d'y parvenir :

## ASDM :

## Accédez à Outils > Gestion de fichiers >Transfert de fichiers >entre PC locaux et Flash.

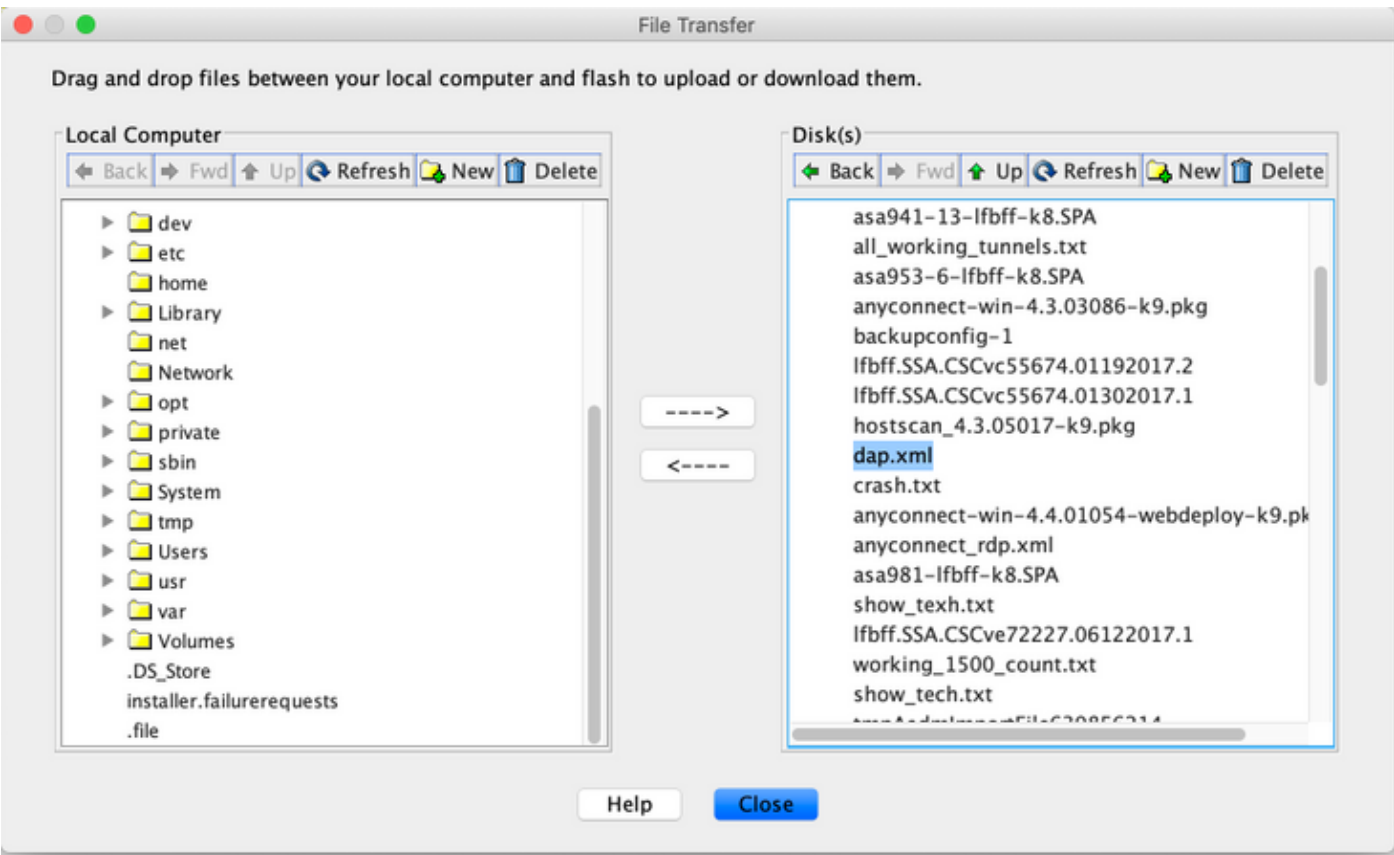

CLI :

### **ASA# copy flash: tftp:**

Source filename []? dap.xml

Address or name of remote host []? 10.197.161.160

Destination filename [dap.xml]?

440 bytes copied in 0.40 secs

Étape 2. Copiez le fichier de configuration hostscan (data.xml) et l'image hostscan d'ASA vers le périphérique local.

ASDM :

Accédez à Outils > Gestion de fichiers >Transfert de fichiers >entre PC locaux et Flash.

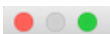

#### File Transfer

Drag and drop files between your local computer and flash to upload or download them.

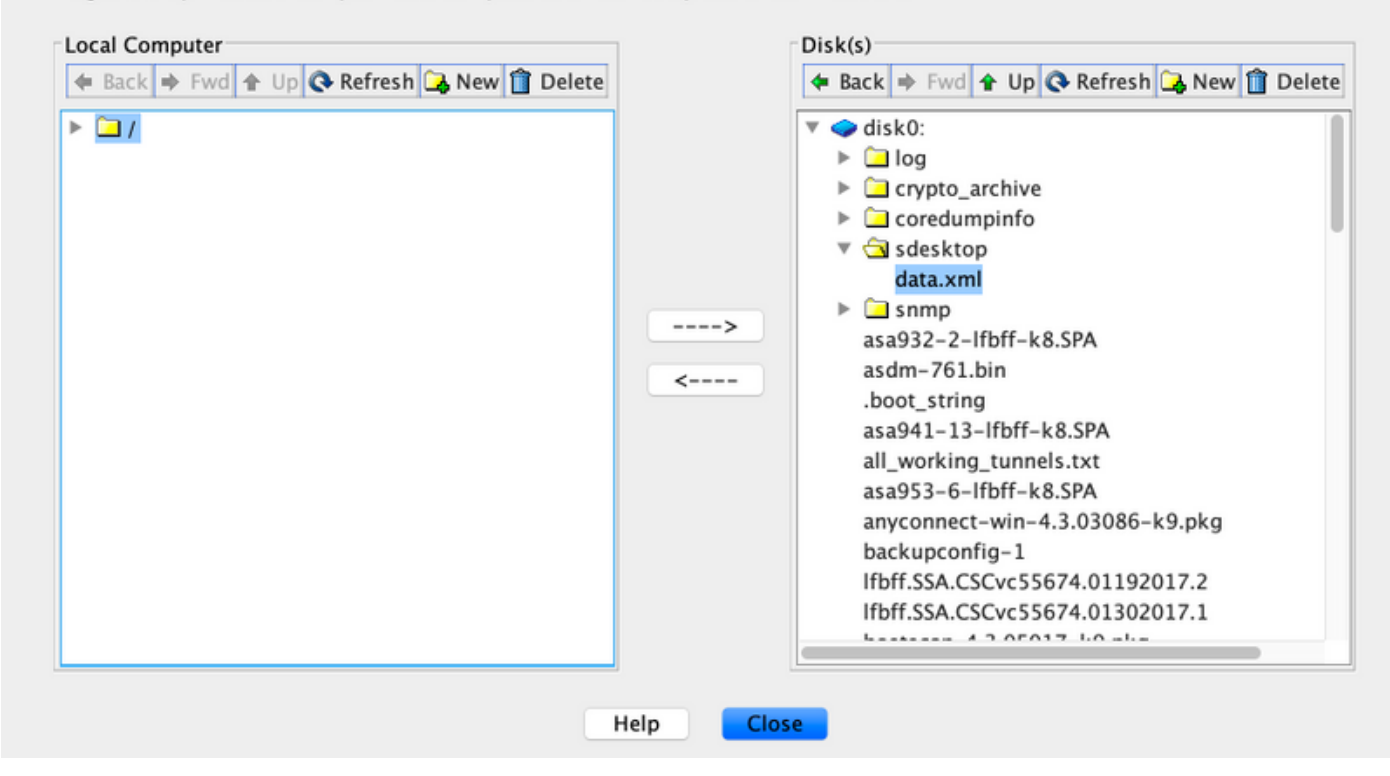

CLI :

#### **ASA# copy flash: tftp:**

Source filename []? data.xml

Address or name of remote host []? 10.197.161.160

Destination filename [data.xml]?

500 bytes copied in 0.40 secs

### **ASA# copy flash: tftp:**

Source filename []? hostscan\_4.9.03047-k9.pkg

Address or name of remote host []? 10.197.161.160

Destination filename [hostscan\_4.9.03047-k9.pkg]? !!!!!!!!!!!!!!!!!!!!!!!!!!!!!!!!!!!!!!!!!!!!!!!!!!!!! 56202408 bytes copied in 34.830 secs (1653012 bytes/sec) ASA#

Étape 3. Obtient la valeur encodée base64 de dap.xml et data.xml.

### Sur Mac : base64 -i <fichier>

#### tazkhan@TAZKHAN-M-32A3 Desktop % base64 -i dap.xml

PD94bWwgdmVyc21vbj0iMS4wIiB1bmNvZGluZz0iVVRGLTgiIHN0YW5kYWxvbmU9InllcyI/Pgo8ZGFwUmVjb3JkTGlzdD4KPGRhcFJlY29yZD4 KPGRhcE5hbWU+Cjx2YWx1ZT5XaW5kb3dzPC92YWx1ZT4KPC9kYXBOYW11Pgo8ZGFwVmlld3NSZWxhdGlvbj4KPHZhbHVlPmFuZDwvdmFsdWU+Cj wvZGFwVmlld3NSZWxhdGlvbj4KPGRhcEJhc2ljVmlldz4KPGRhcFNlbGVjdGlvbj4KPGRhcFBvbGljeT4KPHZhbHVlPm1hdGNoLWFueTwvdmFsd WU+CjwvZGFwUG9saWN5Pgo8YXR0cj4KPG5hbWU+YWFhLmNpc2NvLnVzZXJuYW11PC9uYW11Pgo8dmFsdWU+Y21zY288L3ZhbHV1Pgo8b3B1cmF0 aW9uPkVRPC9vcGVyYXRpb24+Cjx0eXB1PmNhc2VsZXNzPC90eXB1Pgo8L2F0dHI+CjwvZGFwU2VsZWN0aW9uPgo8ZGFwU2VsZWN0aW9uPgo8ZGF wUG9saWN5Pgo8dmFsdWU+bWF0Y2gtYW55PC92YWx1ZT4KPC9kYXBQb2xpY3k+CjxkYXBTdWJTZWx1Y3Rpb24+CjxkYXBQb2xpY3k+Cjx2YWx1ZT 5tYXRjaC1hbGw8L3ZhbHVlPgo8L2RhcFBvbGljeT4KPGF0dHI+CjxuYW1lPmVuZHBvaW50LmFueWNvbm5lY3QucGxhdGZvcm08L25hbWU+Cjx2Y Wx1ZT53aW48L3ZhbHVlPgo8b3BlcmF0aW9uPkVRPC9vcGVyYXRpb24+CjwvYXR0cj4KPC9kYXBTdWJTZWxlY3Rpb24+CjwvZGFwU2VsZWN0aW9u Pgo8L2RhcEJhc2ljVmlldz4KPC9kYXBSZWNvcmQ+CjxkYXBSZWNvcmQ+CjxkYXBOYW1lPgo8dmFsdWU+YTwvdmFsdWU+CjwvZGFwTmFtZT4KPGR hcFZpZXdzUmVsYXRpb24+Cjx2YWx1ZT5hbmQ8L3ZhbHV1Pgo8L2RhcFZpZXdzUmVsYXRpb24+CjwvZGFwUmVjb3JkPgo8L2RhcFJ1Y29yZExpc3  $Q + Cg ==$ 

## Sous Windows powershell : certutil -encode dap.xml tmp.b64 ; findstr /v /c :- tmp.b64 > dap.b64

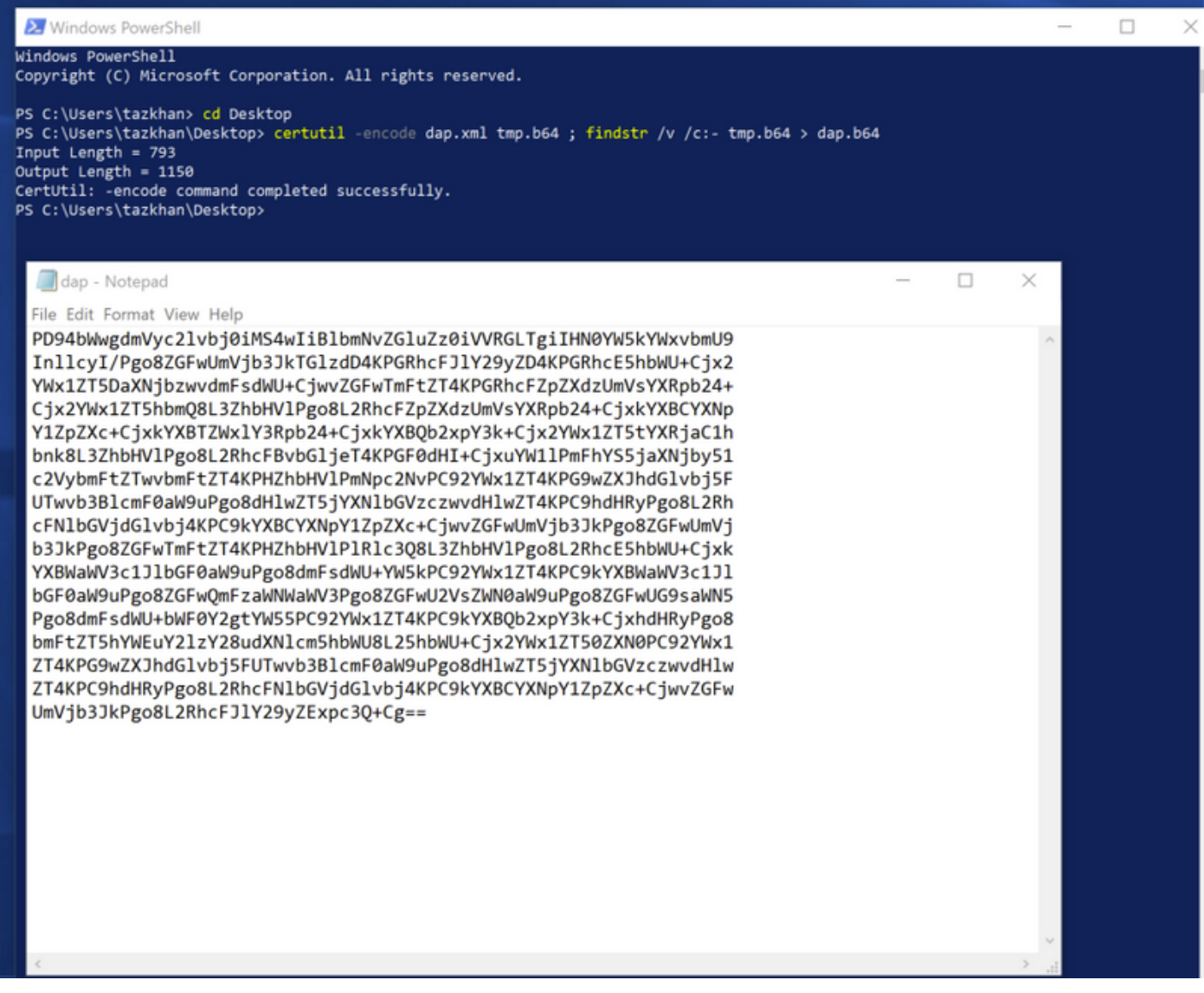

Suivez la même procédure pour data.xml.

Étape 4. Lancez l'Explorateur d'API du FTD dans une fenêtre de navigateur.

### Accédez à https://<FTD Management IP>/api-explorer

Il contient la liste complète des API disponibles sur le FTD. Il est divisé en fonction de la fonction principale avec plusieurs requêtes GET/POST/PUT/DELETE prises en charge par le module FDM.

### DAPXml et HostScanPackageFile sont l'API utilisée.

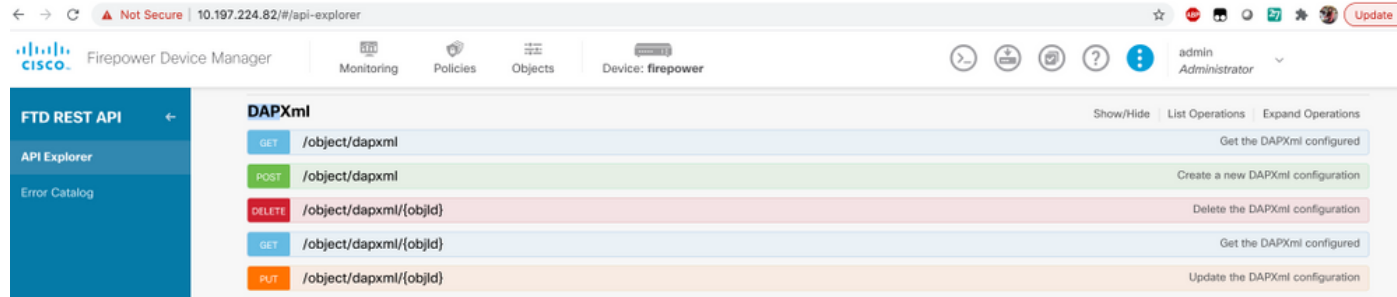

Étape 5. Ajoutez une collection Postman pour DAP.

Indiquez un nom pour la collection. Cliquez sur Créer, comme illustré dans cette image.

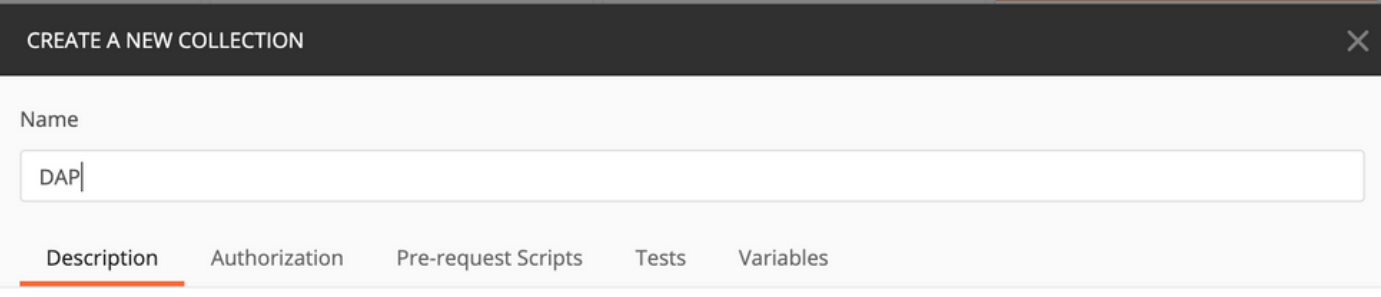

This description will show in your collection's documentation, along with the descriptions of its folders and requests.

Make things easier for your teammates with a complete collection description.

Descriptions support Markdown

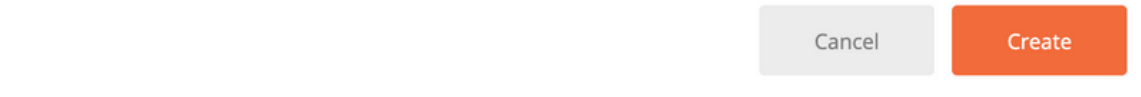

Étape 6. Ajouter une nouvelle demande authentification pour créer une requête POST de connexion au FTD afin d'obtenir le jeton pour autoriser toute requête POST/GET/PUT. Cliquez sur Enregistrer.